# GoHomeDirect

# 2018 Version Inerzia Setup Guide

### Before You Start

After securely mounting the radiator as per the manufacturer's installation instructions, plug the radiator into a 13-amp socket, ensuring both the rocker switch on the back of the heater and the mains switch are both turned on. The radiator may display the letters Pr:Hd, in which case press OK.

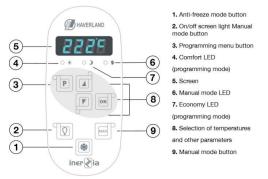

### Setting the Time, Day & Language

To start using your radiator, you will need to set the language, time and day.

Press and hold the 'P' button to enter the programming menu. You may see the word 'Hora' (Spanish for hour) appear on the screen. Cycle through the languages by pressing the MAN button until you see the word 'Hour' in English and press OK.

The programmer will then move on to setting the time. The hour will flash to indicate it is selected and can be changed using the up or down arrow buttons. Press OK to confirm the hour and repeat the process with the minutes. Once you have pressed OK to confirm the minutes, the word 'Day' will be displayed. Press OK then choose your current day of the week using the up or down buttons. The day is displayed as 'ddMo' for Monday and so on. Press OK to confirm your selection.

### Setting Temperature Levels

After you have set the day, you will automatically be prompted to set your ideal comfort temperature and will see 't °C' displayed on the screen. Press OK then scroll up or down with the arrows to choose a comfort temperature. Press OK again to confirm your comfort temperature. Next you will see 't °E' on the screen which represents your economy temperature. Press OK to enter the Economy temperature settings screen. Use the arrow buttons to scroll until you reach your ideal economy temperature, then press OK to confirm.

### Pre-Set Programs

The Haverland Inerzia has 4 pre-programmed plans that you can look up in the instructions manual. In order to select a pre-set plan, press and hold 'P' for 3 seconds (you will see the word 'Hour' appear to indicate you have entered the radiator's settings menu) then scroll through the menu options using the arrows until PLAN is displayed. Press OK and then use the up/down buttons to select the plan that best fits your needs. Press OK to confirm your selection. Though the screen will display 'ddMo' at this point, press the 'P' button to accept the selected plan and return to the main screen. (Pressing the OK button on the 'ddMo'

# GoHomeDirect

screen will allow you to view the hourly settings for the plan but you will not be able to amend them.)

# Custom Program

In the list of plans, you will be able to see a setting called PLCF: this is the custom schedule plan. The custom program will allow you to create a bespoke schedule for every day of the week. When you have selected PLCF, press OK and you will see 'ddMo' flash on the screen. This represents Monday. By pressing the up and down arrows, you will see 'ddtu' for Tuesday, 'ddWE' for Wednesday and so on. Press OK when you have selected the day you wish to program.

The screen will then show '00:00' to indicate you are programming heating for the start of the day. This radiator allows you to select a comfort, economy or anti-freeze mode for each hour of the day. To select the mode for the hour, press the up and down arrows. **The LED lights beneath the screen will light up to show which mode is currently selected.** 

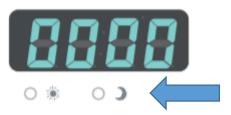

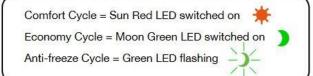

So, for example, if you want to have your heater in Economy mode at this time, press the up/down arrows until the Moon LED is on (and not flashing). Then press OK to confirm the setting for this hour. The screen will then advance to the next hour.

Repeat this process until you have selected the desired mode for every hour of the day. After you have set the final mode for the last hour of the day – 23:00 – the screen will automatically display the next day, e.g. 'ddtu' for Tuesday. Press OK to start programming the next day, or press the up and down keys to select a different day.

Once you have finished programming the final hour on Sunday, pressing OK will bring you back to the main screen.

# <u>Please make sure that the Hand light is off at this point. The Hand light indicates Manual</u> <u>mode is enabled and will prevent your custom schedule running. If it is on, press the MAN</u> <u>button to turn off Manual override.</u>

When the room temperature is displayed, either the  $\heartsuit$  light (red) or the  $\mathbb{C}$  light (green) will be lit, indicating which mode your radiator is currently running in according to your programmed schedule. If you wish to re-set the hours of the PLCF program, you will have to access the menu again and repeat the same steps as before.

# GoHomeDirect

## Manual Mode

Press and release the MAN button to enable Manual mode. The red LED Hand light will turn on. Use the up and down arrow keys to manually set a temperature of your choice. The radiator will operate continually in this mode until the MAN button is pressed again. When the MAN button is pressed, Manual mode is turned off and it will resume following your chosen plan.

## Frequently Asked Questions – Programming

## How do I go back to a previous time slot if I want to change my program?

Pressing the 'P' button will allow you to go backwards until you reach the desired time slot. For example, if you're programming 17:00 and you want to go back to 15:00, press the 'P' button twice. Once you've changed the heat mode for 15:00, press OK twice to return to 17:00.

## Can I copy a single day's schedule across multiple days?

Each day will need to be programmed individually. This programmer has no copy function.

# Why is my radiator showing a flashing green light when I've selected an Economy temperature?

The radiator's Anti-Freeze mode is set to 7 °C. If you also set your Economy temperature to 7 °C, the radiator will show a flashing green light rather than a steady green light. Economy mode will show a steady green light again when it's set to a higher temperature.

# I don't want to program the whole week. How do I exit the programming menu without going through each individual day?

If you are programming a time slot, press OK or 'P' until the day is displayed, e.g. 'ddTh'. Then press 'P' to exit the menu. If you are on one of the other sub-menus, e.g. Day or Hour, press 'P' to return to the main screen.